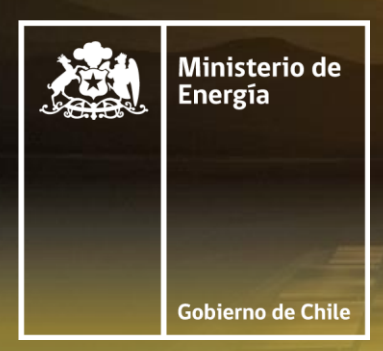

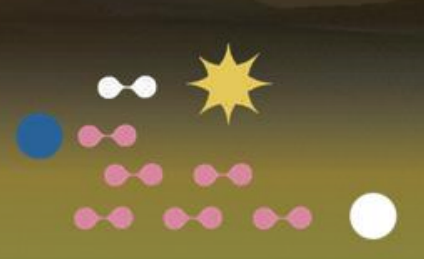

# **Reporte Energético - Balance Nacional de Energía**

**Grandes Empresas, Ley de Eficiencia Energética 21.305**

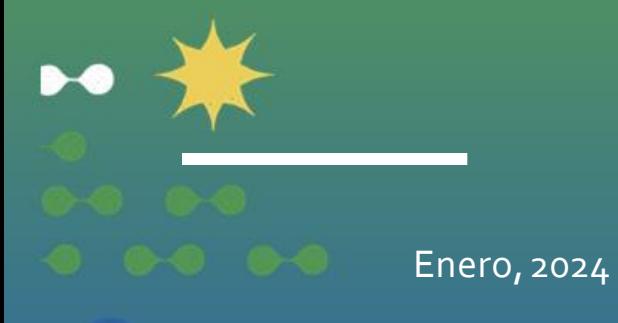

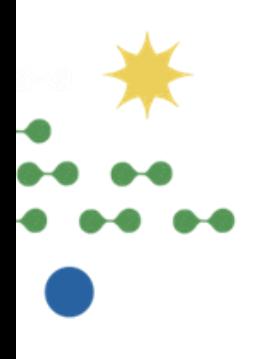

# Tabla de Contenidos

- Bienvenida
- Balance Nacional de Energía
- Ley de Eficiencia Energética
- SIBNE
- Preguntas Frecuentes

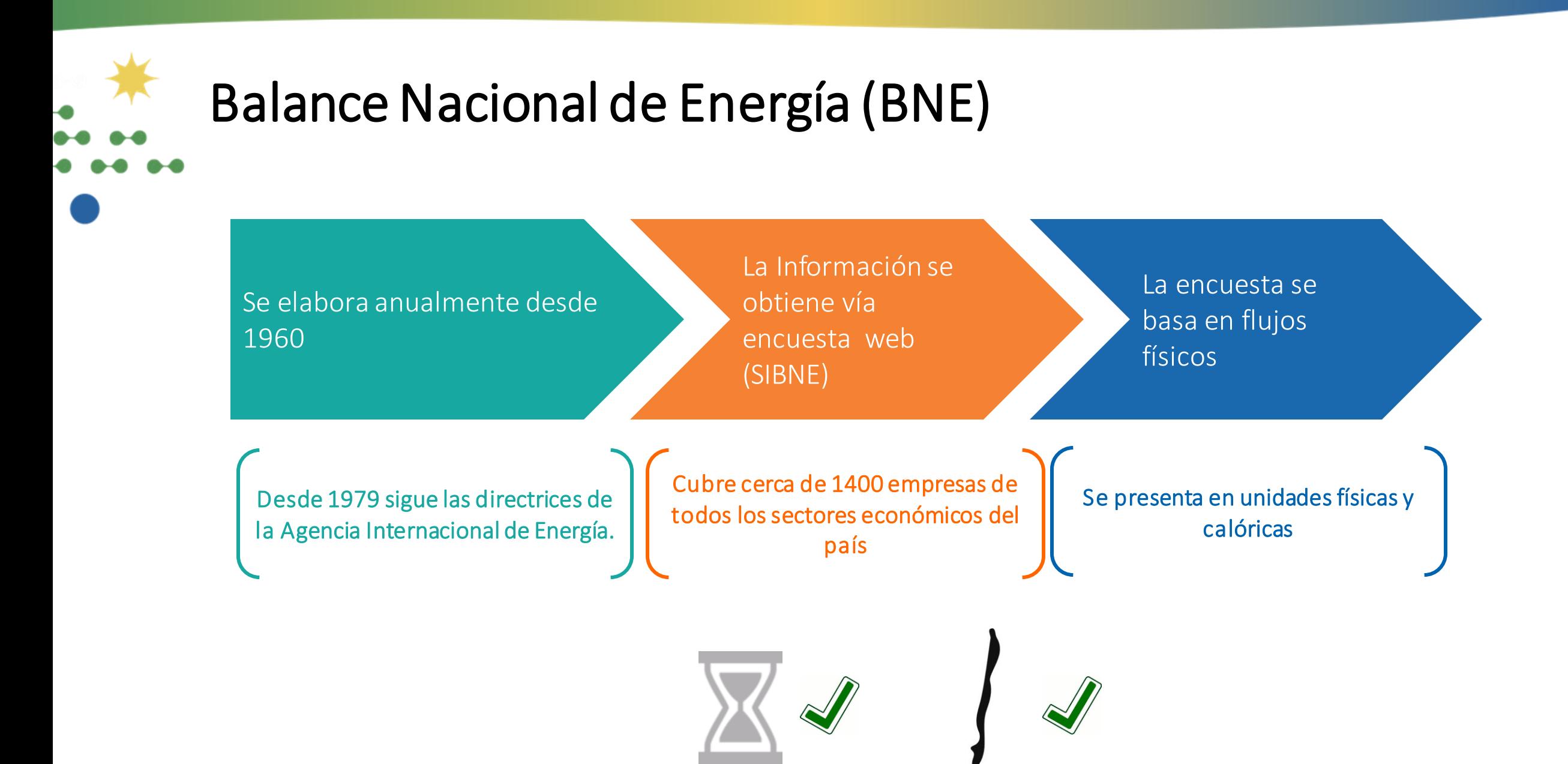

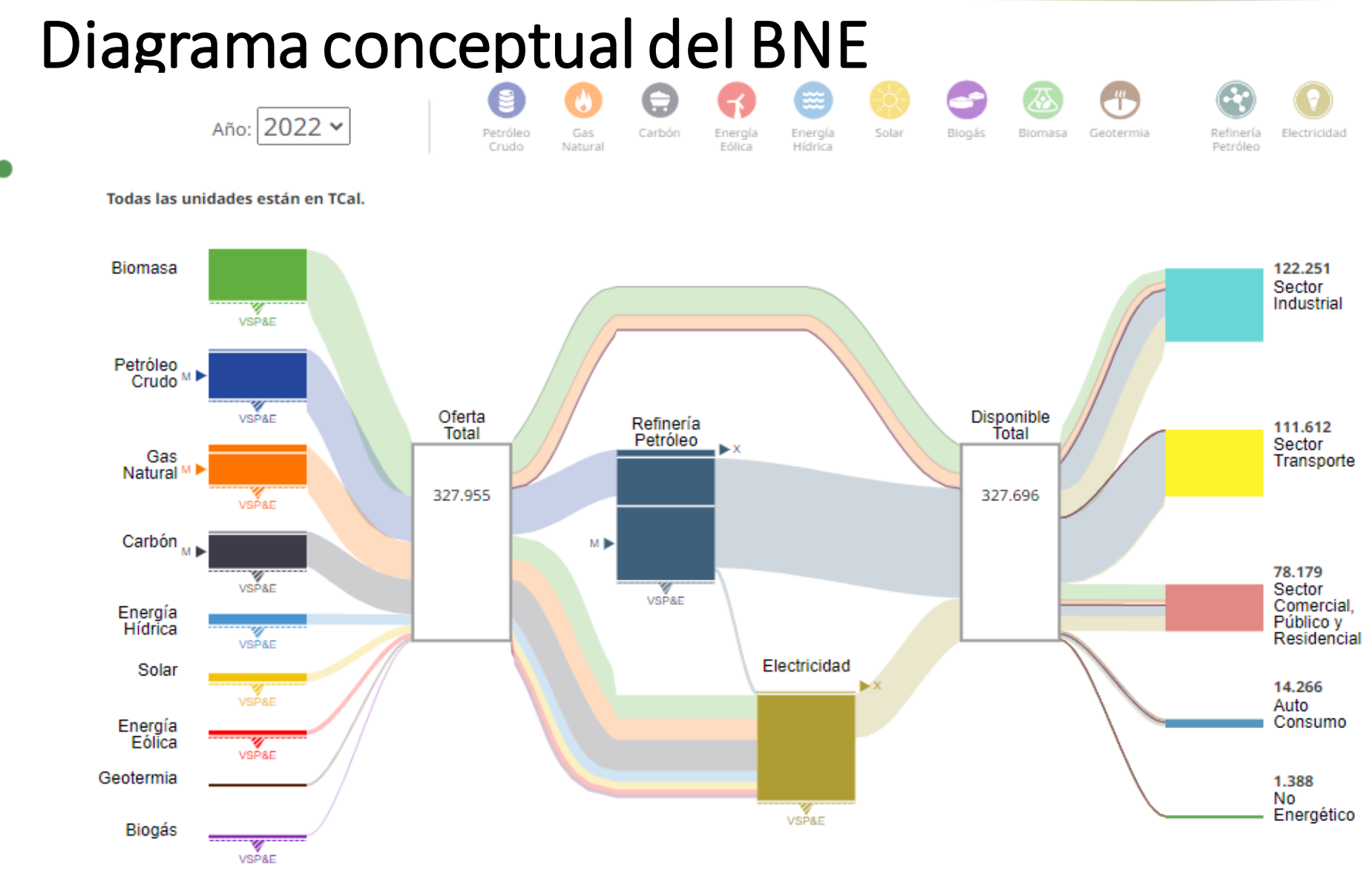

Fuente: Ministerio de Energía

Link: http://energiaabierta.cl/visualizaciones/balance-de-energia/

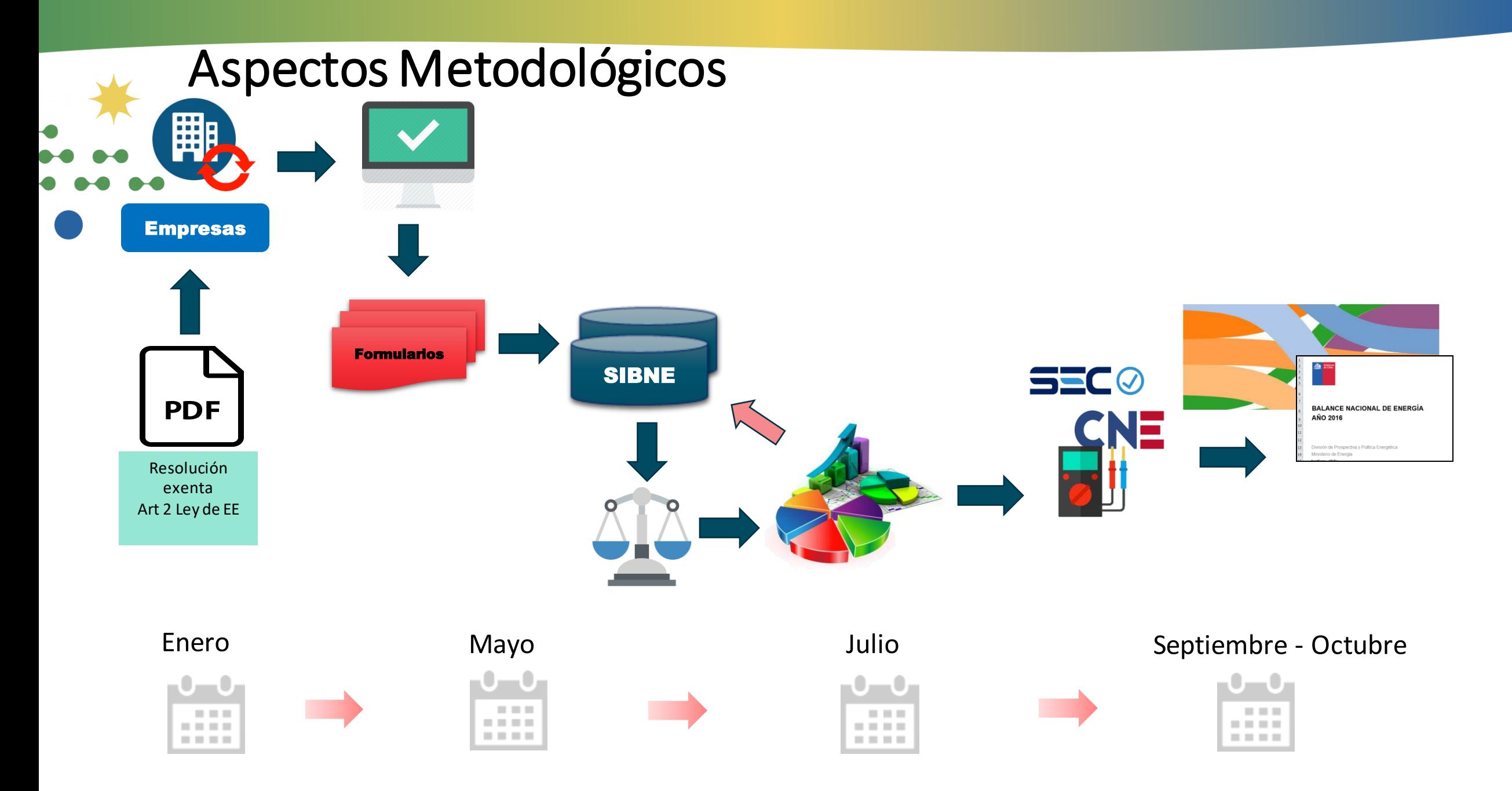

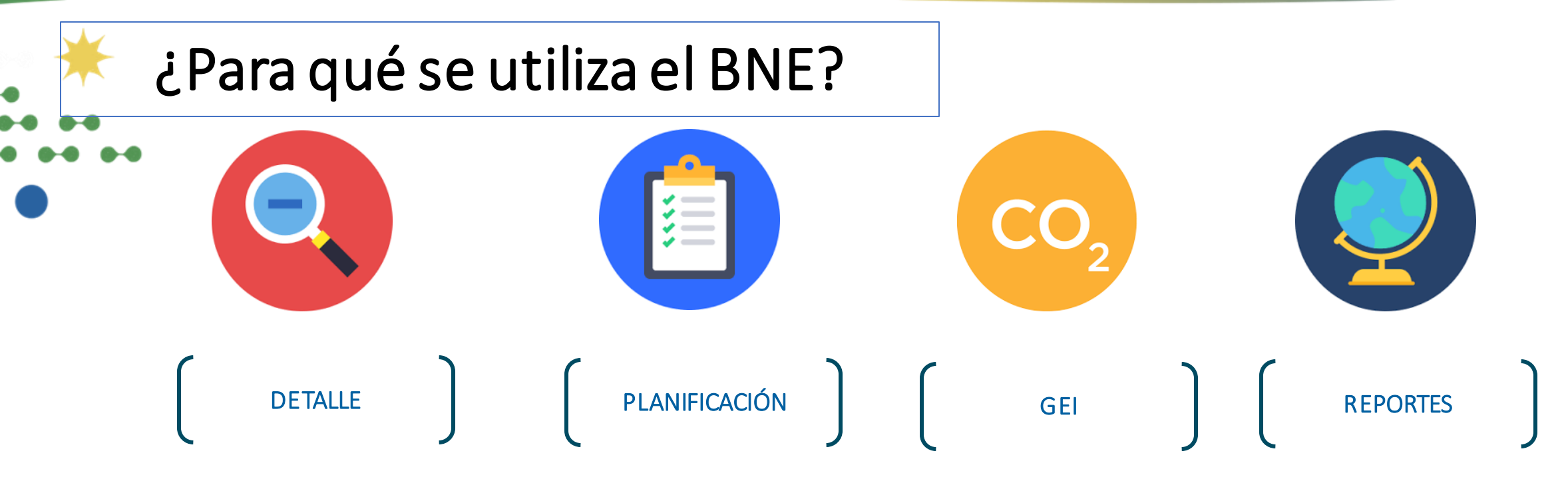

- Determina el detalle de la estructura del sector energético nacional.
- Ley de Eficiencia Energética
- Planificación Energética de Largo Plazo (PELP)
- Planes Energéticos Regionales
- Política Energética 2050
- Insumo para Modelo de Demanda.
- Elaboración del Inventario de Gases de Efecto Invernadero del sector Energía
- Ley Marco de Cambio Climático
- (Cumplimiento de objetivos de la Carbono neutralidad)
- Agencia Internacional de Energía (IEA),
- Organización Latinoamericana de Energía (OLADE),
- Asia Pacific Energy Research Centre (APERC)

# Ley 21.305 sobre Eficiencia Energética

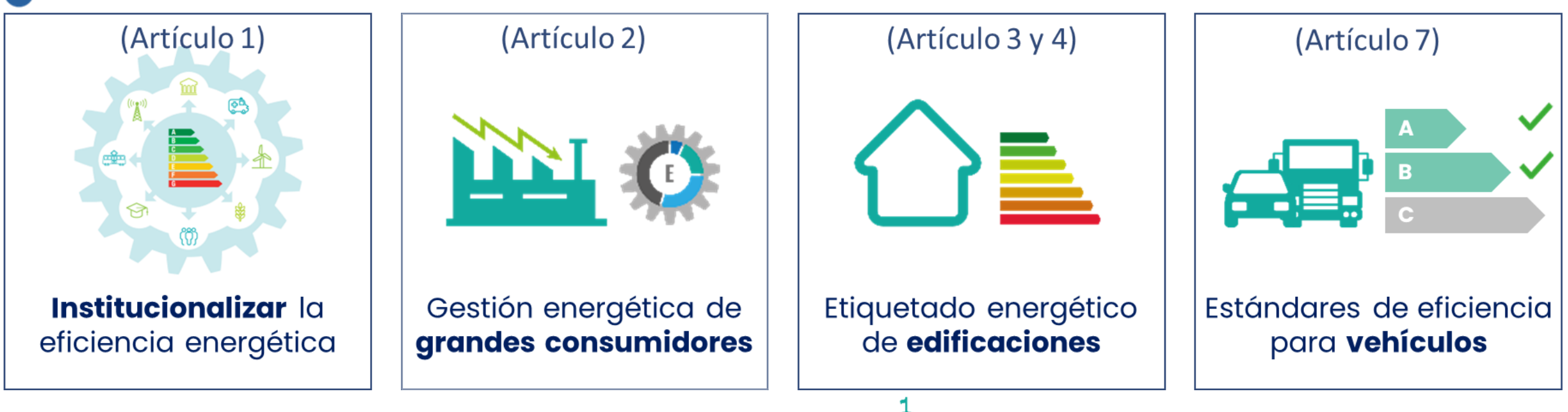

**Ministerio de Energía** | 7

 $\bigodot$ 

#### Otros contenidos en la ley

- Gestión de energía en el sector público (artículo 5).  $\bullet$
- Interoperabilidad para vehículos eléctricos (artículo 6).  $\bullet$
- Depreciación acelerada para vehículos eléctricos (artículo 8)  $\bullet$
- Normativa hidrógeno (artículo 9)  $\bullet$

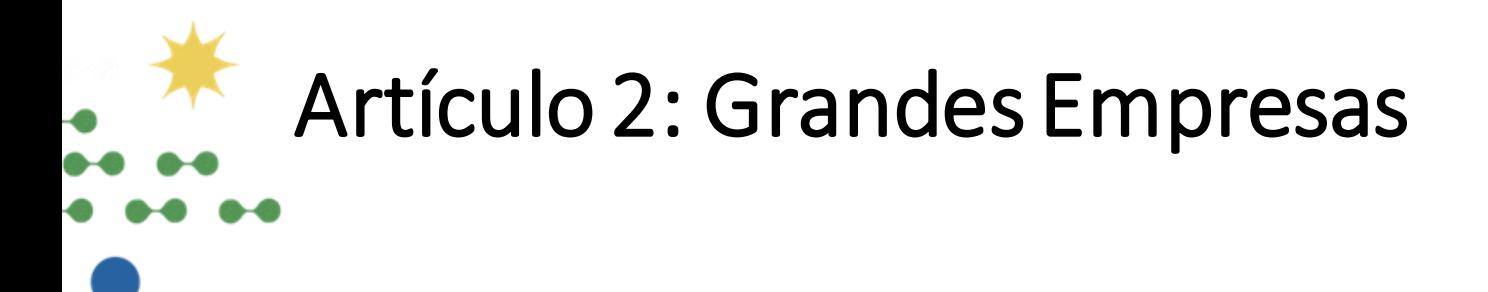

Objetivo Articulo 2:

Que los grandes consumidores realicen una gestión activa de su energía.

¿Cómo?

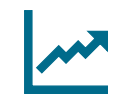

Grandes empresas deberán informar anualmente los consumos de energía.

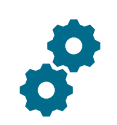

Los Consumidores con Capacidad de Gestión de Energía (CCGE, que son los grandes consumidores) deberán implementar un Sistema de Gestión de la Energía (SGE).

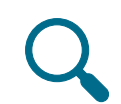

Corresponderá a la Superintendencia de Electricidad y Combustibles la fiscalización y sanción.

(Artículo 2)

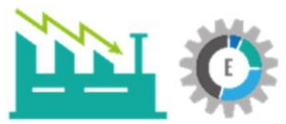

Gestión energética de grandes consumidores

# Etapas del cumplimiento del artículo 2

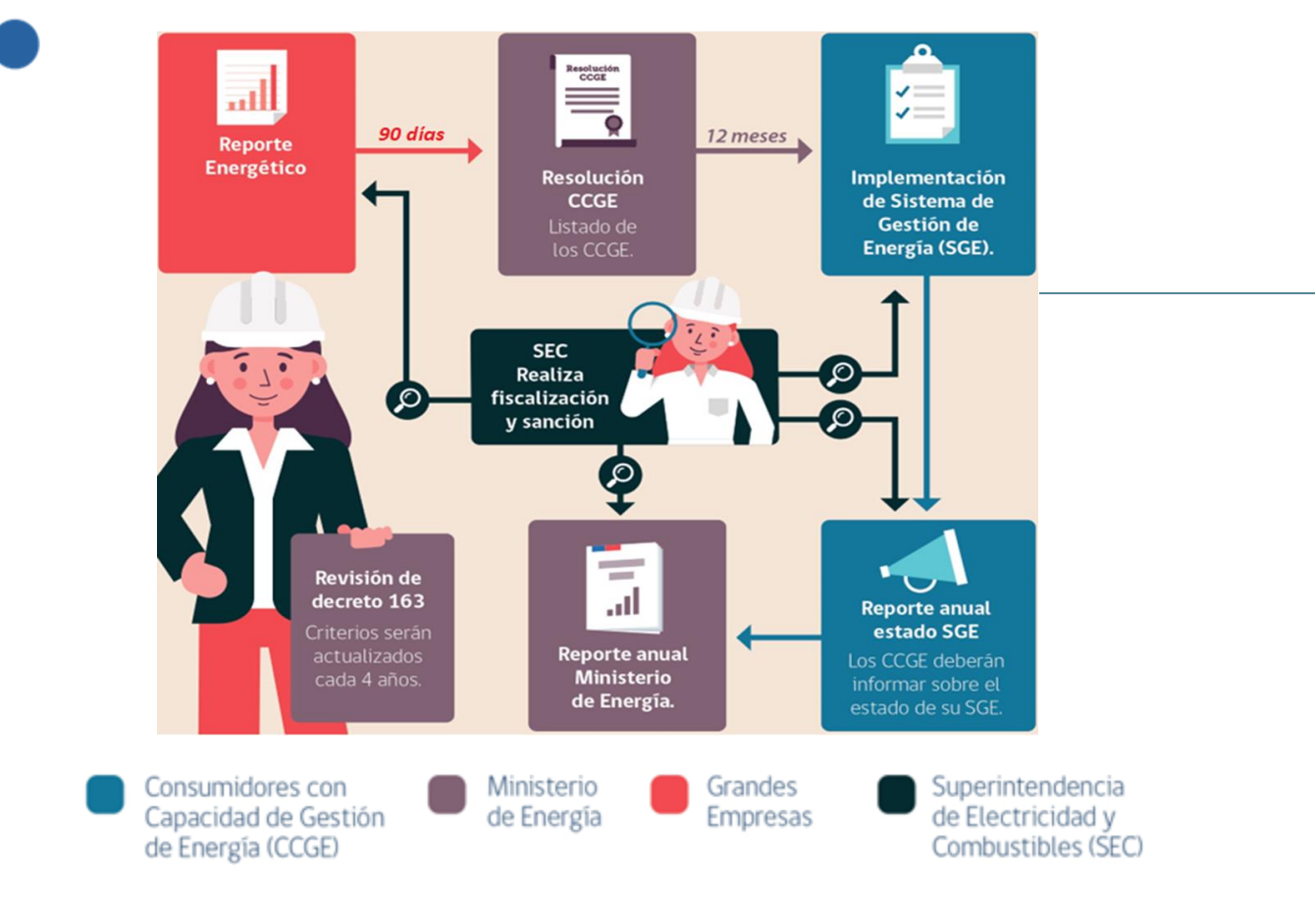

#### **PROCESO DE REPORTE ENERGÉTICO**

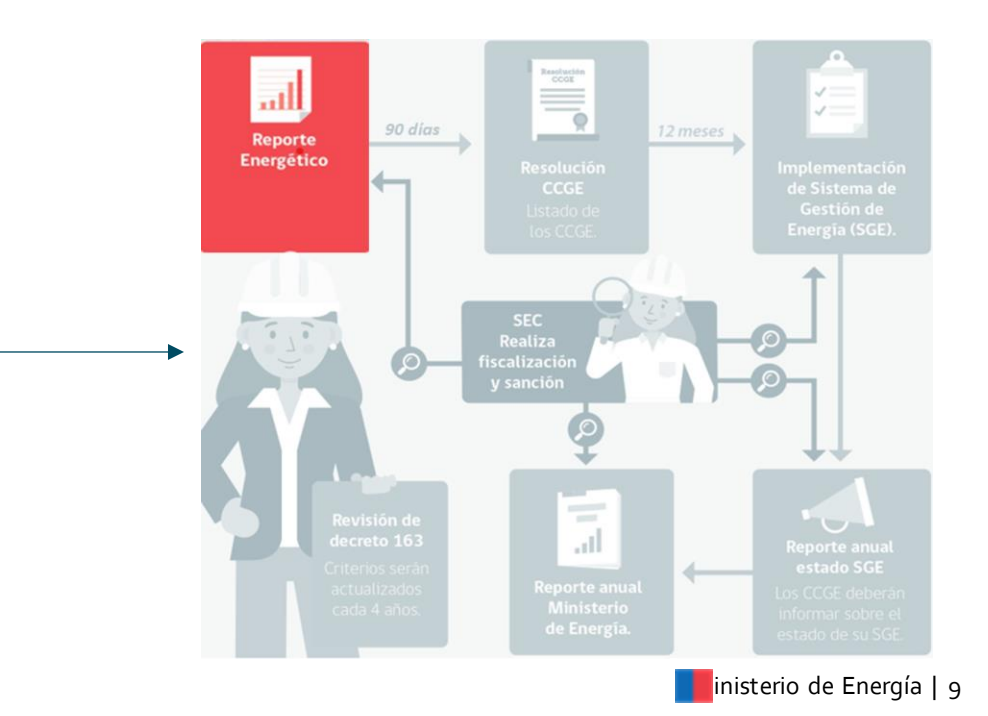

# Quiénes deben reportar según el artículo 2

# Decreto 163 Exento

F

 $\mathsf{R}$ 

 $\overline{O}$ 

S

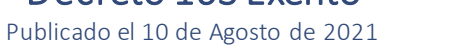

**DIARIO OFICIAL**  $\mathbf{II}$ Martes 10 de Agosto de 20 **Normas Particulares CVE 1990688** MINISTERIO DE ENERGÍA ESTABLECE CRITERIOS PARA DETERMINAR EMPRESAS QUE DEBERÁN<br>REPORTAR ANUALMENTE SU INFORMACIÓN ENERGÉTICA, CONFORME A LO<br>DISPUESTO EN EL ARTÍCULO 2° DE LA LEV N° 21,305 ... Santiago, 3 de agosto de 2021.

Establece criterios para determinar empresas que deberán reportar anualmente su información energética, conforme a lo dispuesto en el artículo 2° de la Ley N°21.305

#### Empresas cuyos RUT cumplan el D.S. 163/2021

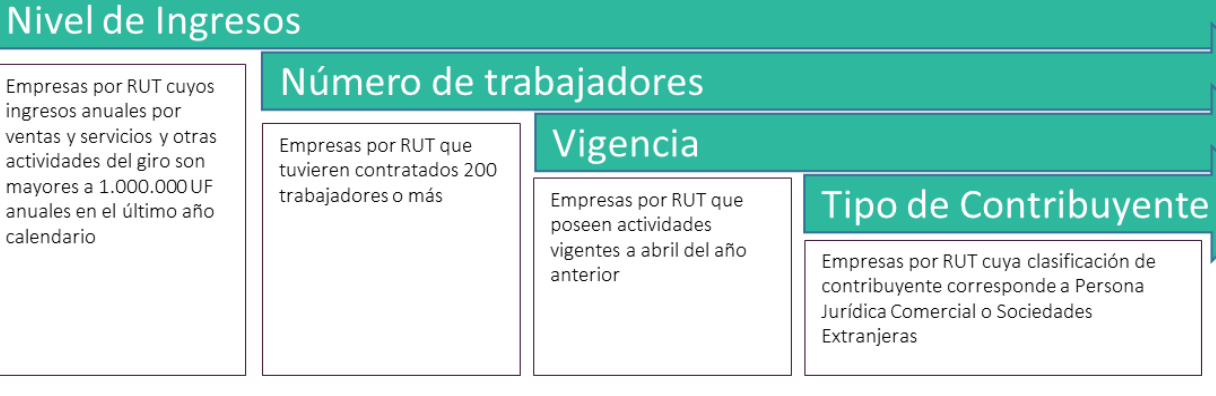

Empresas con consumos iguales o superiores a 50 tera-calorías

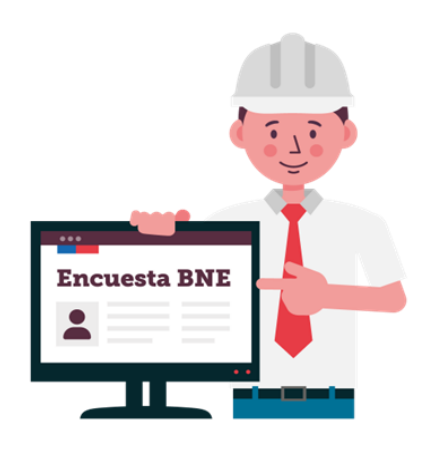

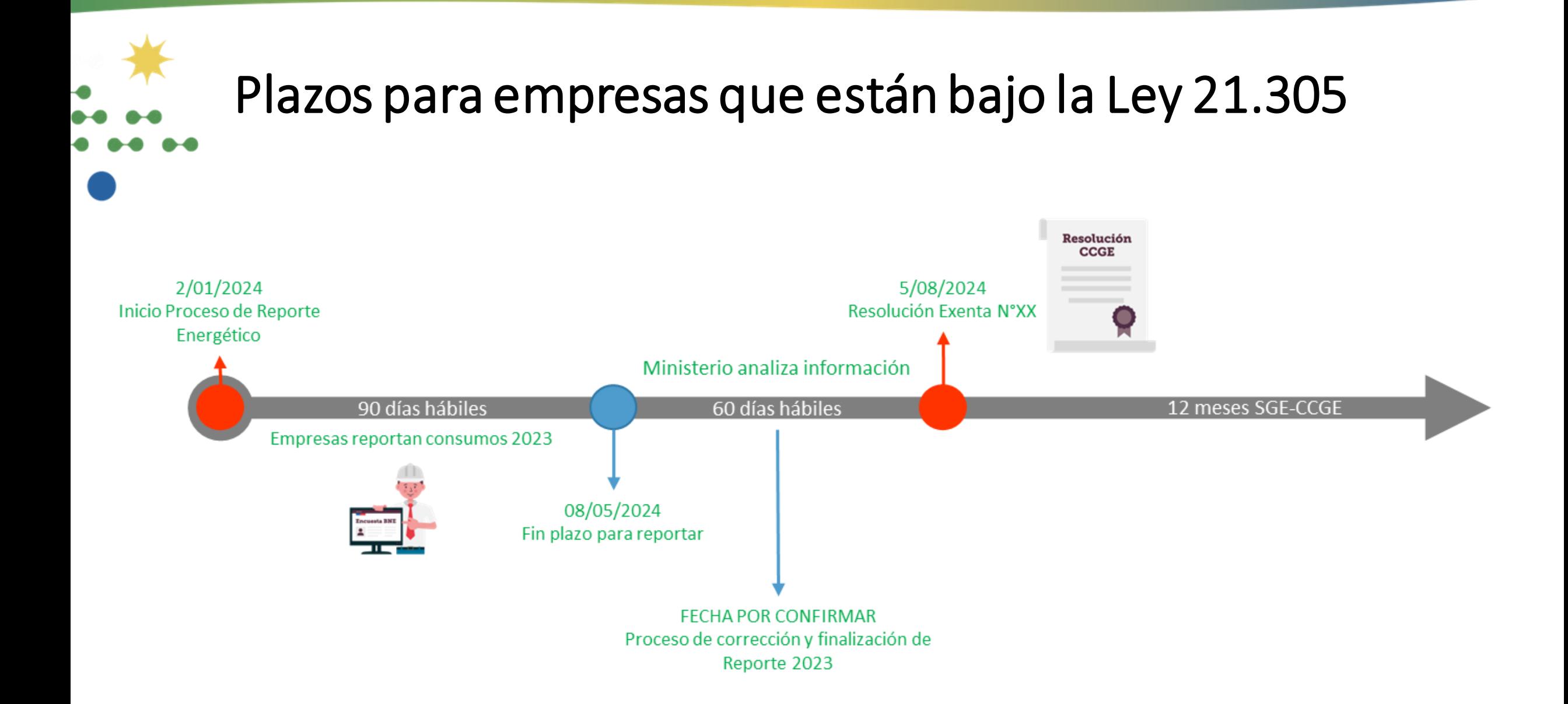

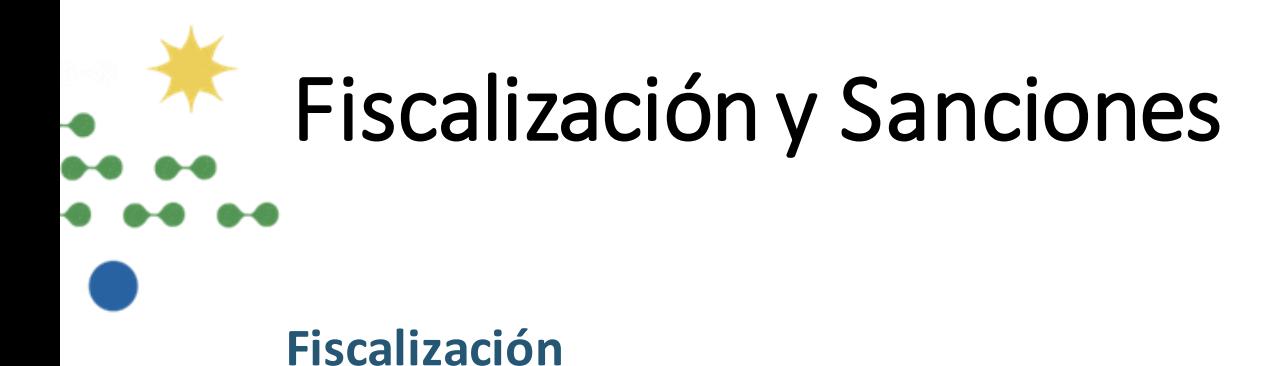

Información y datos que no aseguren la veracidad y exactitud de la información remitida por la empresa

#### **Sanciones**

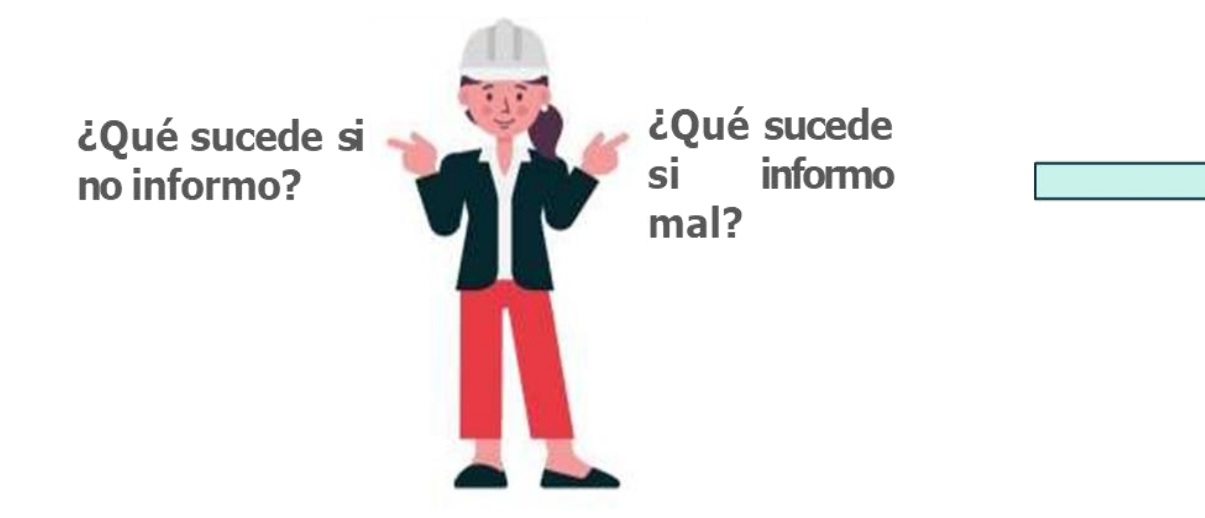

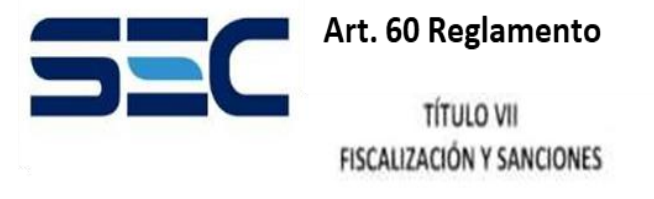

Artículo 60.- Toda infracción a las disposiciones y obligaciones establecidas en el presente reglamento será considerada como infracción leve y será sancionada por la Superintendencia de conformidad a lo dispuesto en la Ley N° 18.410.

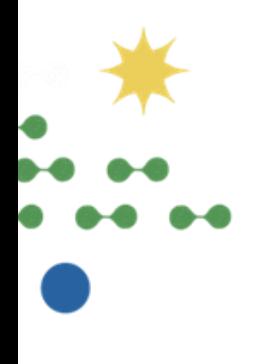

# **Vamos al [SIBNE](http://bne.minenergia.cl)**

#### Paso 1 : Inscripción al sistema SIBNE

- Para poder incluir a su empresa, debe enviar un correo a **[bne@minenergia.cl](mailto:bne@minenergia.cl)** en donde se chequeará si ya se encuentra inscrito o no. En caso de no encontrarse, se le entregará un formulario en donde deberá entregar a siguiente información:
	- Nombre de la empresa y razón social
	- Rut
	- Dirección
	- Sector económico
- Subsector económico
- Sector SII
- Datos de 3 contactos (Gerencial, principal y suplente)

#### **Paso 2 : Primer ingreso a la plataforma**

Una vez incorporado al sistema, se le hará llegar a los 3 contactos indicados un correo de bienvenida al proceso que contendrá:

- El [Oficio](https://bne.minenergia.cl/oficios/OFI_ORD_0566_2022.pdf) que da el carácter oficial al proceso BNE.
- Credenciales (Número de usuario y contraseña)
- [Instructivo](https://bne.minenergia.cl/instructivos/Instructivo_Encuesta_BNE_25_04_2022.pdf) de llenado de la encuesta
- Link del sitio SIBNE : <https://bne.minenergia.cl/>

#### Paso 3 : Verificación de su información

Una vez recibidas las credenciales y el link del sitio, se debe hacer ingreso a este. La plataforma no esta habilitada para funcionar con Internet Explorer, por lo que se sugiere utilizar como navegador Firefox o Google Chrome. Una vez dentro, debemos ingresar a la sección "Información Empresa" y verificar que la información contenida este correcta.

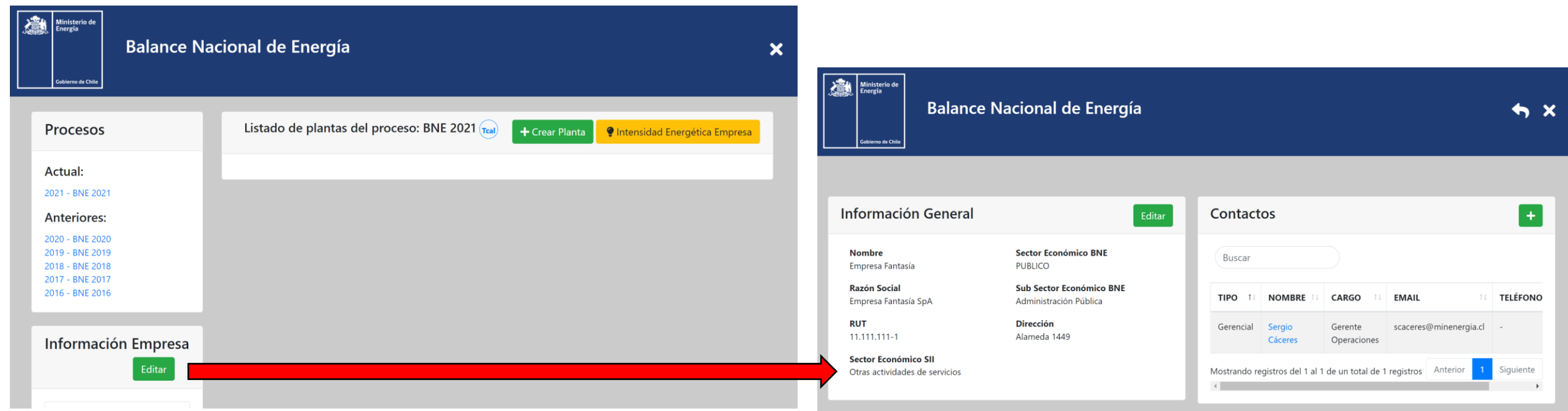

#### **Paso 4 : Creación de una planta**

Para poder responder una encuesta, se deben crear tantas plantas y/o establecimientos como usted posea. En el caso de que cuente con un número considerable de establecimientos (Ej: comercios, bancos, etc.) puede agrupar la información a nivel regional, creando una única planta por región.

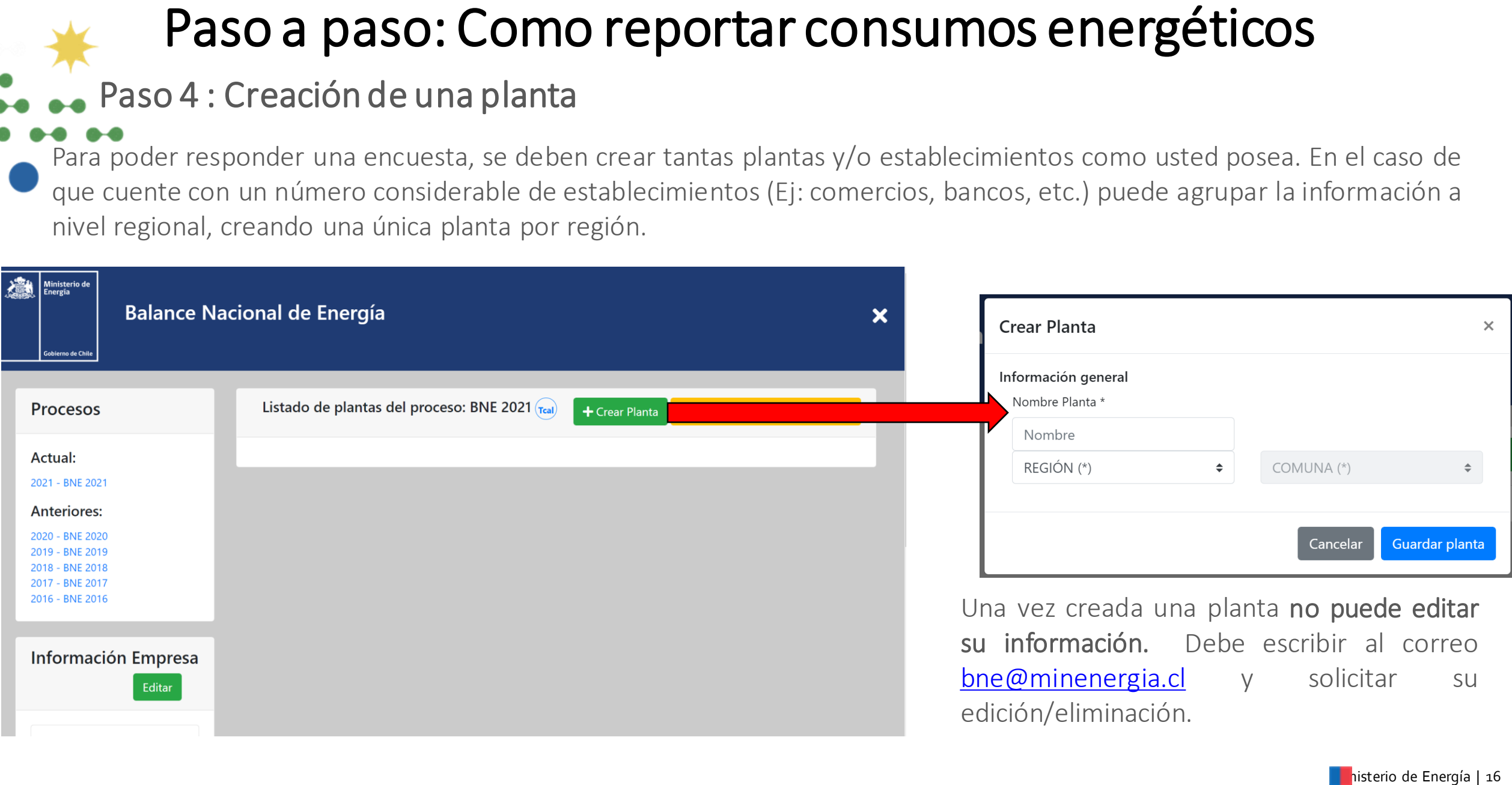

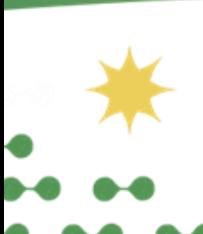

# **Paso 5 : Ingreso de información**

Teniendo nuestras plantas ya creada, procedemos a ingresarla información energética.

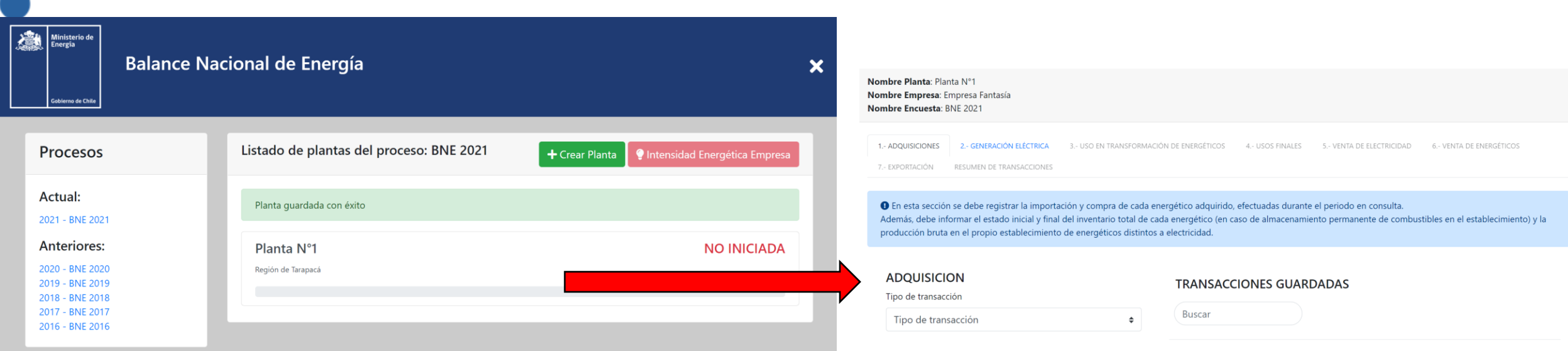

#### **Recomendaciones**:

- Siempre comience a rellenar la información por las pestañas Adquisiciones y Generación eléctrica, ya que esto le habilitará el resto de la encuesta.
- No es necesario responder en todas las pestañas; solo en aquellas que sean atingentes a su empresa.
- Recuerde siempre revisar las unidades que utiliza para cada energético por cada pestaña que responda.

### **Paso 6: Cierre de la encuesta**

Habiendo cargado toda la información de una planta, se recomienda ir hasta la última pestaña *Resumen de Transacciones* y verificar que todos los energéticos informados se encuentren **balanceados\*** (o en verde). Si alguno de los energéticos aparece en rojo, el sistema no le dejará cerrar la encuesta.

\*Se considera que un energético está balanceado si **la diferencia entre la cantidad de entrada y salida no es mayor al 5%.**

#### **Cantidad de entrada:**

Adquisiciones,produccióno generación de energía

#### **Cantidad de salida:**

Usos finales, venta o exportación de energía.

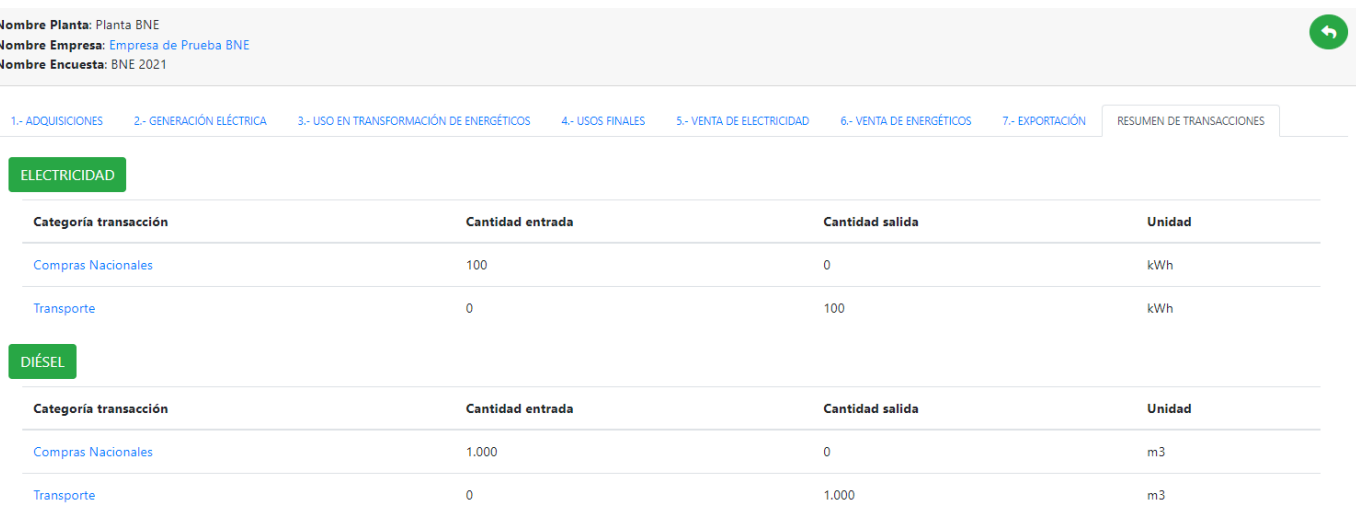

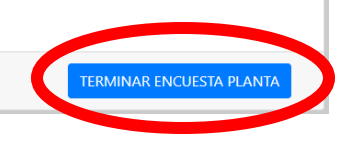

Ministerio de Energía | 18 Ministerio de Energía | 18

**Paso 7 : Reporte Intensidad Energética empresa**

Una vez haya finalizado todas las encuestas, se habilitará el reporte de **"Intensidad Energética Empresa".**

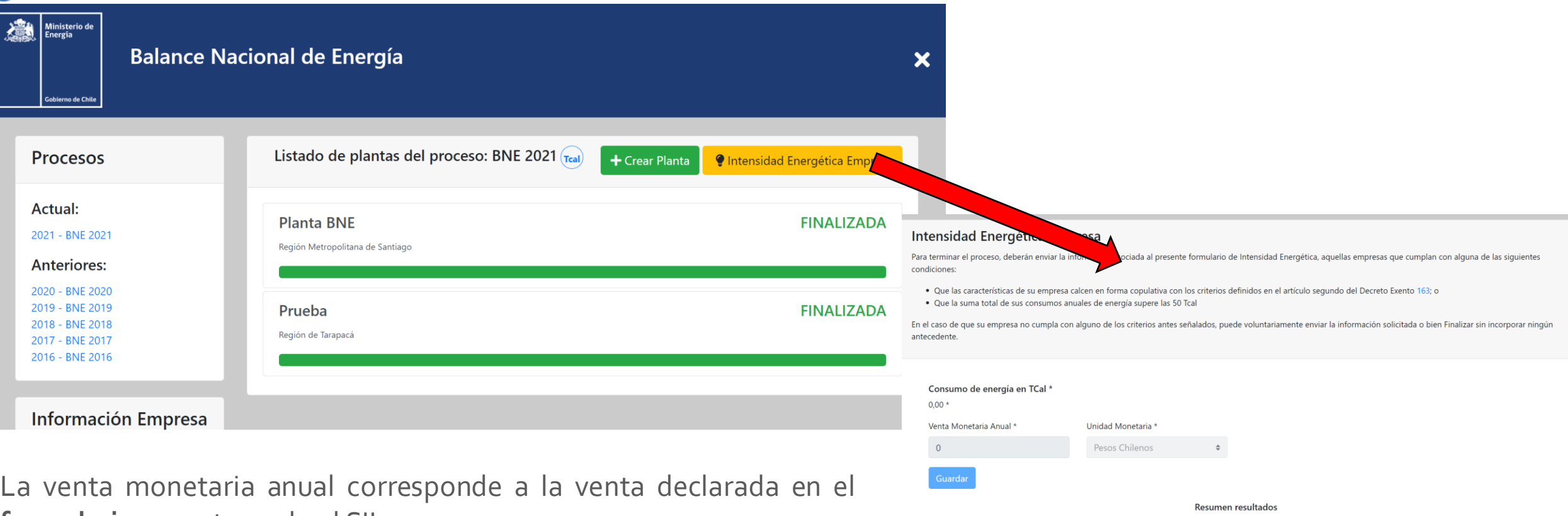

**formulario 29** entregado al SII.

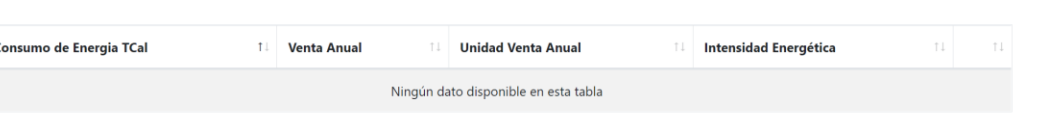

# **Preguntas frecuentes**

**No salgo en el listado publicado, ¿debo responder la encuesta?**

El llamado es que todas las empresas obligadas por la ley de EE y aquellas que no están obligadas, a responder la encuesta SIBNE para poder robustecer el BNE. El BNE es un producto fundamental para el país, ya que es el punto de partida para la elaboración de políticas públicas

*dentro del sector energía (tanto a nivel nacional como regional)*

#### **¿Cómo puedo obtener las credenciales?**

Debes enviar un mail a **[bne@minenergia.cl](mailto:bne@minenergia.cl)** indicando la solicitud, se enviará un formulario de inscripción y luego recibirá un mail con las credenciales.

**¿ Cómo puedo editar la información de una planta si ya la cerré?**

Se debe solicitar al usuario administrador mediante un correo electrónico a [bne@minenergia.cl,](mailto:bne@minenergia.cl) indicando el número de usuario y nombre de la planta que desea editar.

#### **¿ Cómo puedo eliminar una planta que creé por equivocación?**

Se debe solicitar al usuario administrador mediante un correo electrónico a [bne@minenergia.cl,](mailto:bne@minenergia.cl) indicando el número de usuario y nombre de la planta que desea eliminar.

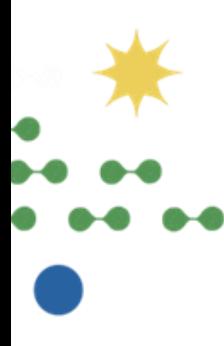

# **Preguntas frecuentes**

**No puedo cerrar la encuesta, ya que me aparece el mensaje "Las cantidades de entrada de energéticos no corresponden a las de salida"**

Se recomienda revisar la pestaña *Resumen de transacciones* dentro de la planta para revisar que todos los energéticos declarados estén balanceados (o que aparezcan en verde).

#### Errores más comunes:

- Diferencias de unidades entre las distintas pestañas
- Duplicidad de información (se repiten valores en pestañas distintas)
- Falta incorporar el stock de algún energético

#### **Preguntas frecuentes**

**En la pestaña 3 "Uso en transformación de energéticos" no me aparece nada en la lista Energético producido.**

Esta pestaña está pensada para ser utilizada por un grupo muy pequeño de empresas, porlo que se debe omitir. Si lo que desea es declarar la generación eléctrica, debe hacerlo en la pestaña 2.-Generación Eléctrica.

Si de todos modos desea responder en esta sección, para que aparezca algún energético en la lista, debe primer declarar su producción bruta en la pestaña 1.- Adquisiciones.

**¿Dónde reporto la generación eléctrica mediante un grupo electrógeno?**

Debes ir a la pestaña 2.- Generación Eléctrica y seleccionar el tipo de tecnología "Térmica".

**¿Debo responder todas las pestañas de la encuesta?**

No es necesario responder todas las pestañas. Solo debe atenerse a responder las que tengan relación con las actividades de su empresa.

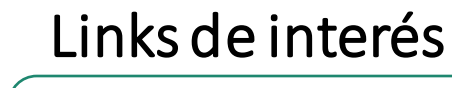

SIBNE

• <https://bne.minenergia.cl/>

Balance de Energía Nacional

• <http://energiaabierta.cl/visualizaciones/balance-de-energia/>

Balance de Energía Regional:

• <https://3b9x.short.gy/C5ufuZ>

Sitio informativo Art2 Ley 21.305:

• <https://energia.gob.cl/pelp/balance-nacional-de-energia>

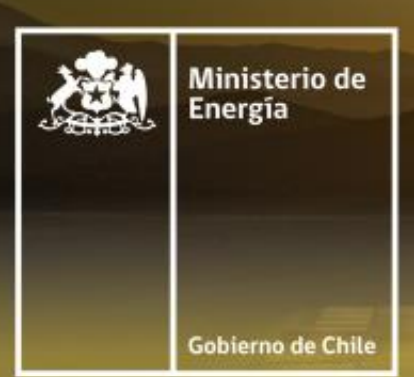

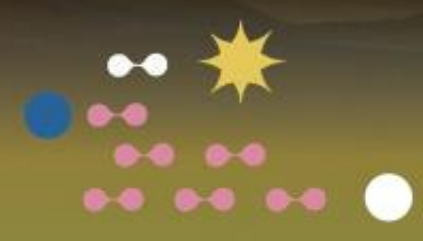

# **Balance Nacional de Energía (BNE) e** Inventario de Gases de Efecto Invernadero (INGEI) del Sector Energía

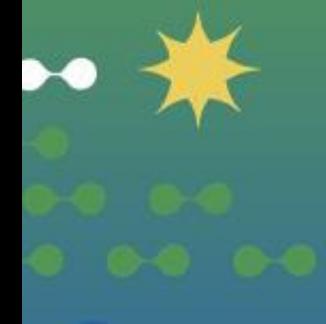

Ministerio de Energía | Junio 2023